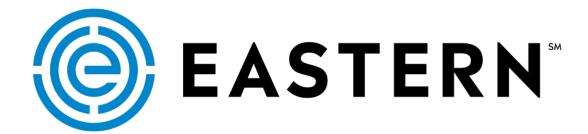

## Getting Started with RealStatus

QuickStart Set Up Guide

## Step #1: Use Internet Explorer

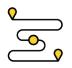

#### Your Browser Makes a Difference:

Eastern's tracking software is optimized for use with Internet Explorer (IE). To achieve full access to all tracking data and navigation features, always log into your RealStatus account using IE as your browser.

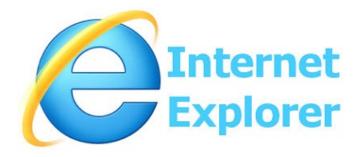

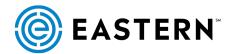

# Step #2: Enable Compatibility View

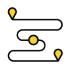

#### **Adjust "Compatibility View" Settings:**

From the upper right of your browser screen, click the Gear to access your browser settings. From the drop down menu, choose "Compatibility View". Then type forwarderlogic.com in the field as shown. Click "Add" and you will automatically see the URL move into the "Websites you've added..." field. Then click "Close".

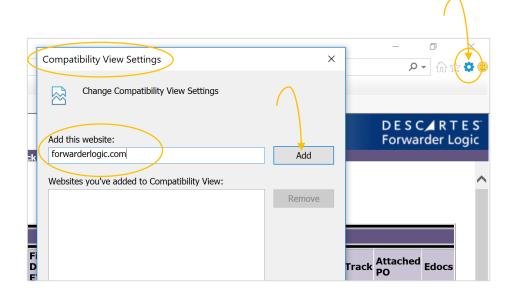

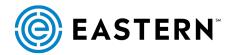

### Step #3: Bypass Blockers

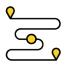

#### Click to "Show All":

If you have clicked the navigation, but results are not being displayed, be sure to "Allow" any pop-up messages on your screen that would require you to "Show all Content".

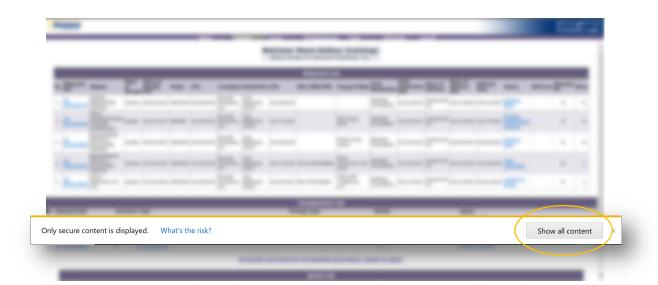

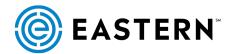

### **QuickStart: Get Started Now**

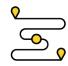

Use Internet Explorer to visit www.EasternWorldwide.com

Log into your RealStatus Account using the "Track My Cargo" fields.

User ID: Enter your RealStatus User ID
Password: Enter your RealStatus Password

- Click or hover over any highlighted or underlined cell for detailed information
- Return to the previous page by clicking the back arrow in your browser.
- Start a new search by clicking "New Search" at the top of the page

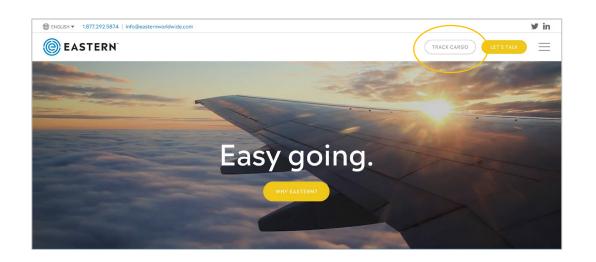

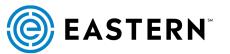

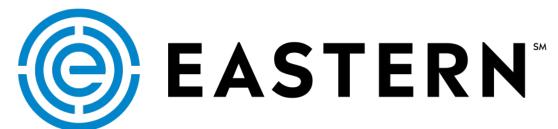

For RealStatus support, contact your account representative or call your Eastern Operations team.

### **REALSTATUS**

The Eastern Way to track your cargo